## **1. Download des Shopware-Updates**

Über die Webseite <https://de.shopware.com/>kann das kostenfreie Shopware-Update bezogen werden.

Mit dem Betätigen der Schaltfläche: DOWNLOAD, oben rechts gelangt man zur Download-Seite.

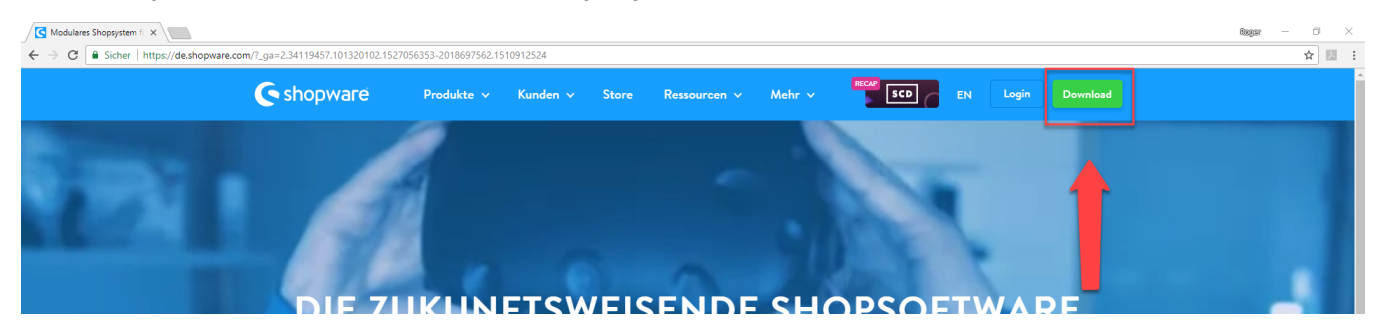

Nun kann hier aus mehre Versionen, unter "Releases & Updates", das gewünschte Update ausgesucht werden. Über den Pfeil der, neben der Update-Nummer (1.), sind nun die weiteren Informationen auszuklappen. Über die Schaltfläche "Shopware-Update" ist die Update-Datei herunterzuladen (2.).

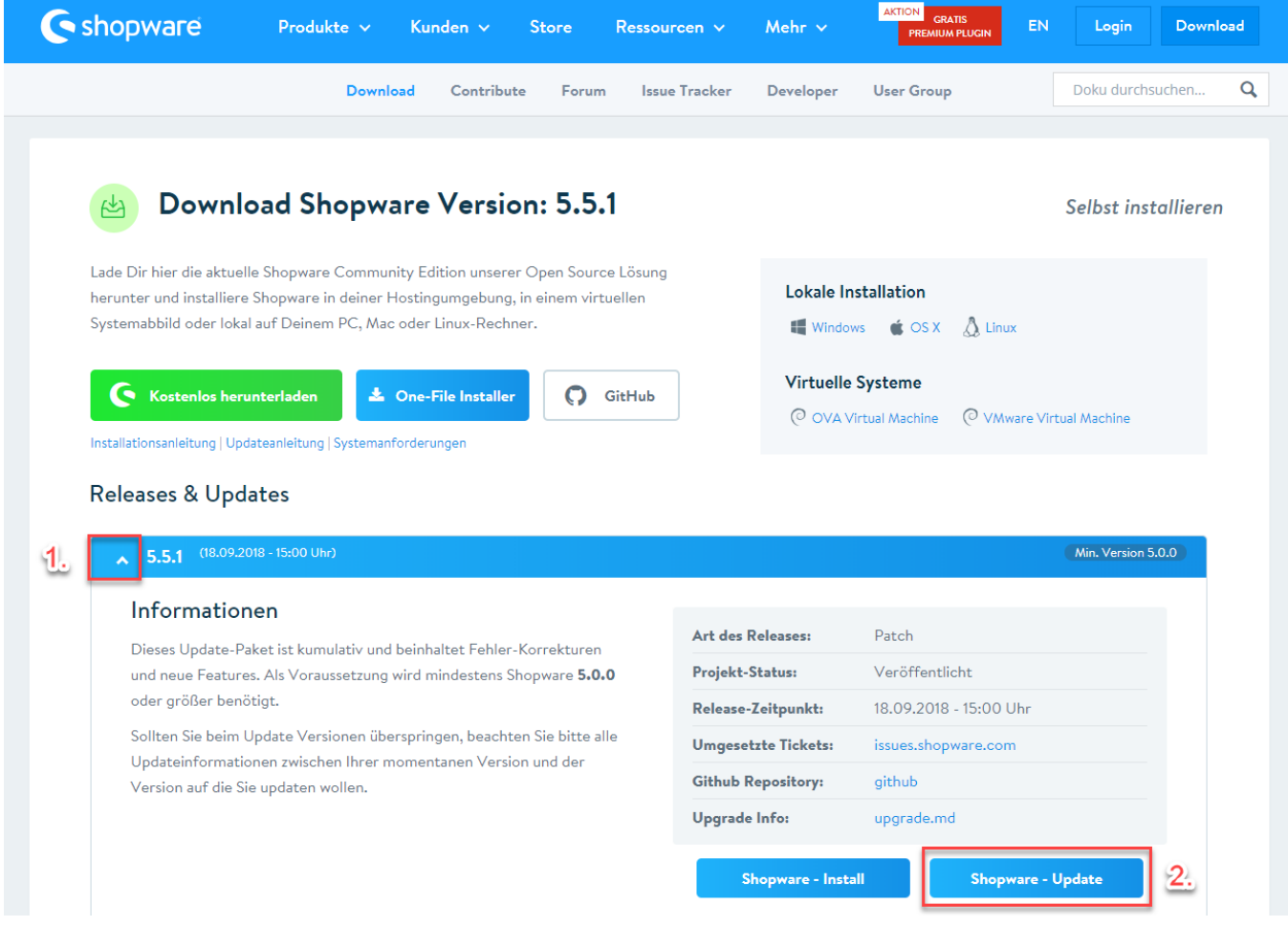

Es wird ein Ordner heruntergeladen. Dieser Ordner ist im zuvor installierten XAMMP-System-Order im Unter-Ordner "htdocs" Shopware zu entpacken, sodass der Ordner "update-assets" erscheint.

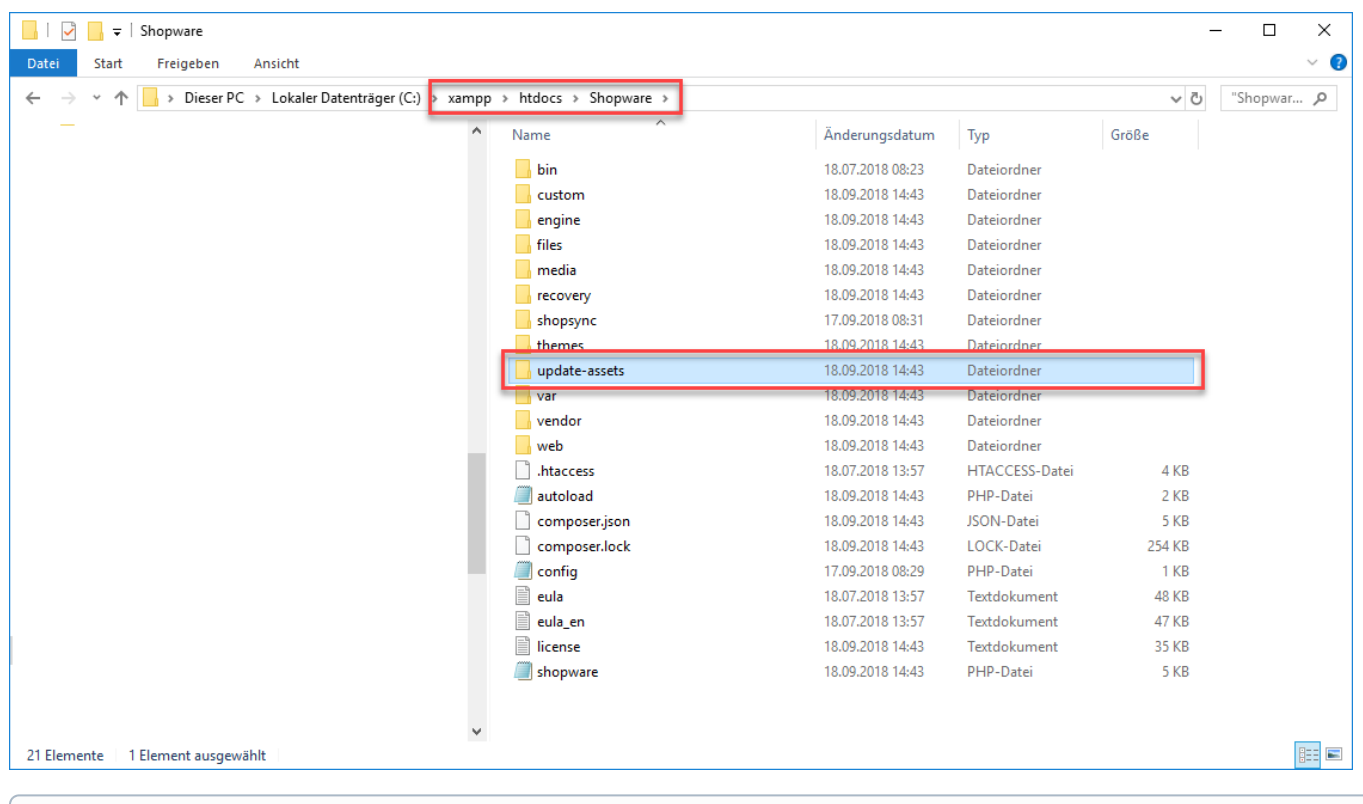

**Info**

Fahre fort mit Schritt [2. Installation des Shopware-Updates](https://hilfe.microtech.de/display/PROG/2.+Installation+des+Shopware-Updates)